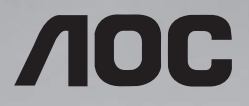

# 用户说明书 43F2H 50F2H 43F2H-GM 50F2H-GM 43F2H-NM 50F2H-NM

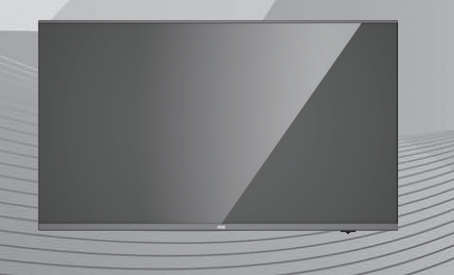

使用前请阅读本说明书,并请保留备用

www.aoc.com ©2021 AOC. All Rights Reserved.

# 安全说明

#### 警告与预防措施

#### 请注意以下安全警告标志

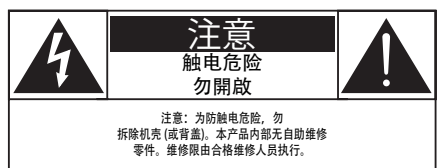

注意: 为防触电危险, 勿拆除机壳 ( 或背 盖 )。本产品内部无自助维修零件。 维修限由合格维修人员执行。

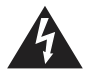

此标志表示内部有高压电。以任 何方式接触本产品内部零件均有 危险。

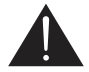

此标志提醒您本产品随附有重要 操作与维护事项。

注意: 为防触电,请将插头依宽窄方向完 全插入插座。

为防损伤造成火灾或触电危险,勿使本产品淋 雨或受潮。

电源插座应安装于本产品附近并应方便使用。

#### 连接与使用公共信息商用显示 器时,请阅读并遵循以下说 明:

- 若长时间不使用商用显示器,请将插 头拔除。
- 若需使用微湿擦拭布清洁商用显示 器,请先拔除插头。电源关闭后才可 用干布擦拭屏幕,但不可使用酒精、 溶剂或含氨液体。
- 若您已经依照本手册指示操作,但商 用显示器依旧无法正常运作,请咨询 维修技术人员。
- 仅限由合格的维修人员开启机盖。
- 避免商用显示器直接照射日光,并远 离火炉或其他热源。
- 请勿让显示器接触任何油渍,塑胶件 有可能因此老化破裂。
- 移除任何可能掉入通风孔、或妨碍商 用显示器电子装置散热的物品。
- 请勿阻挡机柜上的通风孔。
- 让商用显示器保持干燥。为了避免触 电,请勿将本产品放置在过度潮湿的 环境或被雨淋。
- 若是直接拔除电源线关机,请等待 6 秒后 再重新插上电源线,以确保正常运作。
- 为了避免触电、并预防产品永久性损 坏,请勿将本产品放置在过度潮湿的 环境或被雨淋。
- 摆放商用显示器时,请确保电源插头 以及插座皆容易使用。

#### 重要安全指示

- 1. 阅读这些指示。
- 2. 保存这些指示。
- 3. 注意所有警告文字。
- 4. 遵循所有指示。
- 5. 勿于近水处使用本产品。
- 6. 仅可用干布清洁。
- 7. 勿阻挡任何通风口。按照制造商指示安 装。
- 8. 勿安装于热源近处,例如暖炉、暖气出风 口、火炉或其他会产生高温的产品 ( 包括 扩音机 )。
- 9. 请勿违反具极性指示或接地式插头的安全 规则。具极性指示的插头有两片插脚,其 中一片比另一片宽。接地式插头除了两片 插脚以外,还有一个接地端子。较宽的插 脚或接地端子的目的是保障您的安全。如 果随附的插头无法插入您的插座,请洽询 电工以更换老旧的插座。
- 10. 妥善保护电源线,避免踩踏或挤压,尤其 是插头、电源插座,以及电源线与产品之 连接点等处。
- 11. 仅可使用制造商指定之附件 / 配件。
- 12. 仅可使用制造商指定或随本产 品销售之推车、底座、三脚 架、支架或桌子。使用推车移 动产品时应谨慎小心,避免因 翻覆而造成伤害。

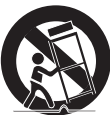

13. 如遇雷雨或长时间不使用时,请将产品的 插头拔除。

- 14. 所有维修服务应委托合格的服务人员处 理。当本产品因故损坏时 ( 例如电源线或 插头损坏、液体泼溅、物品掉入产品内部、 产品淋到雨或受潮、无法正常运作或摔落 等), 都必须讲行维修。
- 警告· 为降低火灾或触由危险, 勿使木产 品淋雨或受潮。
- 警告: 请勿将本产品置于滴水或溅水的环 境, 也不可将盛装液体的容器 (如 花瓶等 ) 置于产品上方。
- 警告: 请勿将电池 ( 安装之电池 ) 暴露在过 热温度下,例如日照、火焰等。
- 警告: 电源插头或电器耦合器作为断电装 置使用,断电装置应保持随时可操 作状态。
- 警告: 为避免受到热源影响,请一律使本 产品远离蜡烛或其他明火。

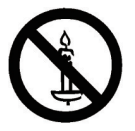

- 警告: 为防人身伤害,本产品应遵照安装 指示固定于地板 / 墙面。
- 注意: 这些维修指示仅供合格维修人员使 用。为了降低触电风险,如要执行 任何操作指示以外的维修动作,请 一律交由合格人员处理。
- 注意: 耳机与耳筒如音压过高,可能导致 听力受损。均衡器调至最高时,会 增加耳机与耳筒输出电压及音压强 度。因此,为保护您的听力,请将 均衡器调整至合适位置。
- 注意:如果电源线是 3 脚连接插头,请将 电源线插入有接地的 3 脚插座。请 勿弃用电源线接地插脚,如连接 2 脚适配器。接地引脚是一项重要的 安全功能。

#### 稳定性危险。

设备可能掉落,并造成人员严重受伤甚至死 亡。为防止受伤,应根据安装说明将此设备牢 固固定在地板 / 墙壁上。

# 产品使用寿命到期后的处置

您的新公共信息商用显示器中含有可回收和重 复使用的材料。有专门的公司能回收本产品, 利用其中可重复利用的材料,减少丢弃废物的 数量。

请向您当地的经销商咨询当地有关如何处置您 的旧商用显示器的法律法规。

# 《废弃电器电子产品回收处理 管理条例》提示性说明

为了更好地关爱及保护地球,当用户不再需要 此产品或产品寿命终止时,请遵守国家废弃电 器电子产品回收处理相关法律法规,将其交给 当地具有国家认可的回收处理资质的厂商进行 回收处理 , 不当利用或者处置可能会对环境和 人类健康造成影响。

#### **China RoHS** 合格评定制度标识

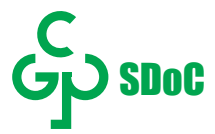

# 中国大陆 **RoHS**

根据中国大陆《电器电子产品有害物质限制使用管理办法》,以下部分列出了本产品中可能包含 的有害物质的名称和含量:

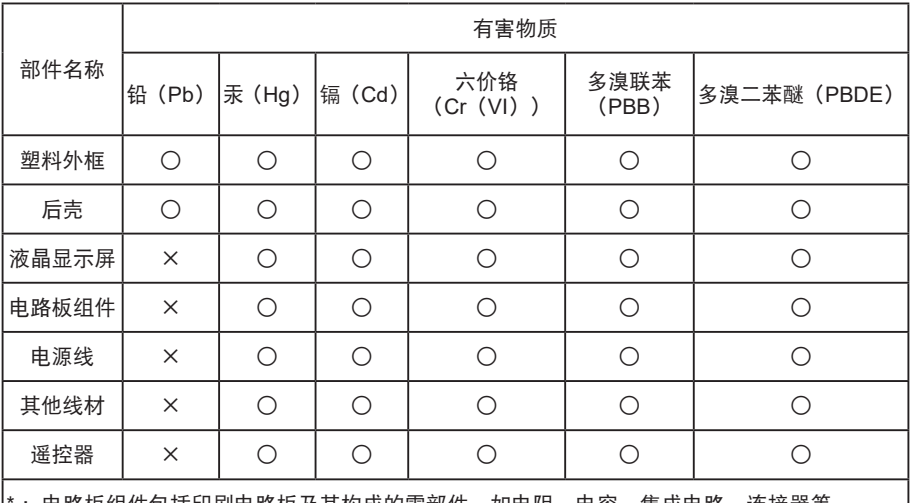

: 电路板组件包括印刷电路板及其构成的零部件,如电阻、电容、集成电路、连接器等。

本表格依据 SJ/T 11364 的规定编制。

○:表示该有害物质在该部件所有均质材料中的含量均在 GB/T 26572 规定的限量要求以下。

×:表示该有害物质至少在该部件的某一均质材料中的含量超出 GB/T 26572 规定的限量要求。 上表中打"×"的部件中,应功能需求,部分有害物质含量超出 GB/T 26572 规定的限量要求, 但是符合欧盟 RoHS 法规要求(属于豁免部分)。

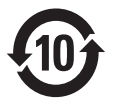

电器电子产品有害物质限制使用管理办法要求说明:该电器电子产品含有某些有害物质,在环保 使用期限内可以放心使用,超过环保使用期限之后应该进入回收循环系统。

1. 在不观看时调整到关机状态,以减少能耗。

2. 在保证观看质量的前提下,通过降低显示屏的亮度可降低产品在使用过程中的能耗。

# 目录

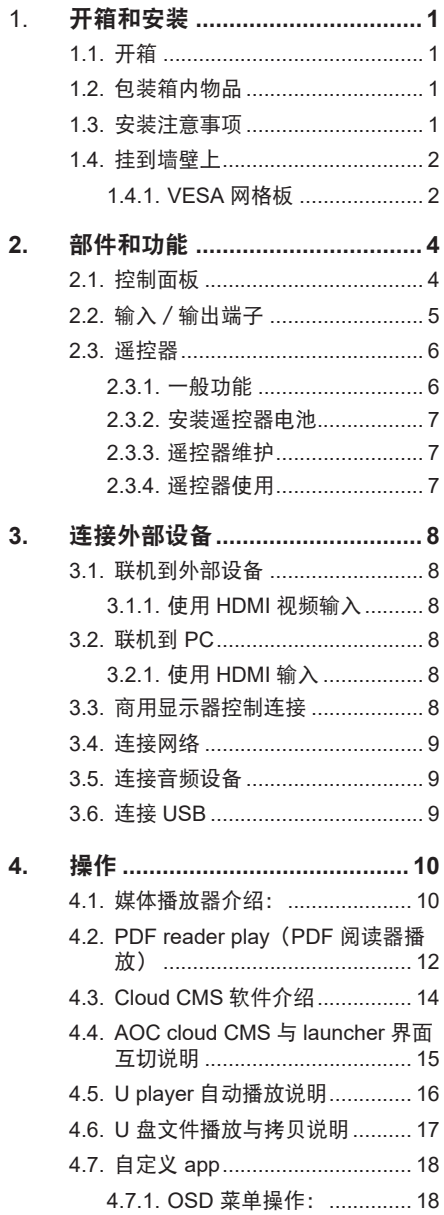

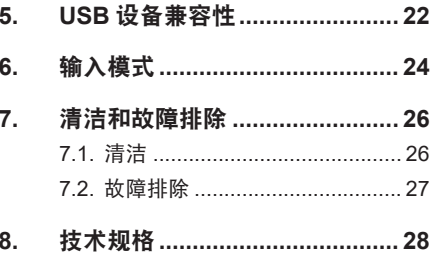

# <span id="page-6-0"></span>本说明书仅供参考,请以实际机器为准。

# **1.** 开箱和安装

#### **1.1.** 开箱

- 此产品包装在一个纸箱中,并附带标准配件。
- 任何其他选件均单独包装。
- 考虑到此商用显示器的尺寸和重量,建议由两个人搬运此商用显示器。
- 打开纸箱后,请确认物品齐全且完好无损。

#### **1.2.** 包装箱内物品

请确认包装箱中包括以下物品:

- 液晶商用显示器
- 遥控器及电池
- 电源线
- HDMI 线(选配)
- 用户手册
- 保修卡
- 壁挂(选配)
- Logo (选配)

\* 随附的电源线因销售地域不同而异。 用户手册 保修卡 遥控器及电池

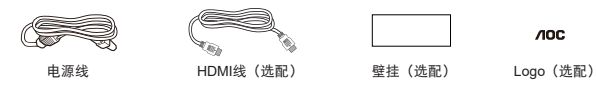

\* 因区域不同而异

商用显示器的设计和附件可能与上图所示存在差异。

注意:

- 对于所有其他区域,使用的电源线应与电源插座的交流电压匹配,符合该国家 / 地区有关安全 法规的规定并经过认证。
- 您可将包装箱及包装材料保留下来,以便日后运输商用显示器。

#### **1.3.** 安装注意事项

- 由于本产品属于大功耗产品,请始终使用为其专门设计的插头。如果需要延长线,请咨询服 务提供商。
- 本产品应安装在一个平面上,以避免倾翻。产品后部与墙之间应保持一定的距离,以保持适 当的通风。应避免将产品安装在厨房、浴室或任何其他高湿度的地方,以免缩短电子元件的 使用寿命。
- 本产品只有在海拔 3000 米以下的高度才能正常工作。如果安装地点的海拔高度超过 3000 米, 可能会出现一些异常状况。

<span id="page-7-0"></span>为了将此商用显示器安装到墙壁上,您必须准备一套标准的壁挂套件(另外购买)。我们建议您 使用符合 **TUV-GS** 和 **/** 或 **UL1678** 标准的装配板。

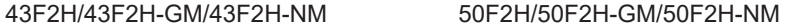

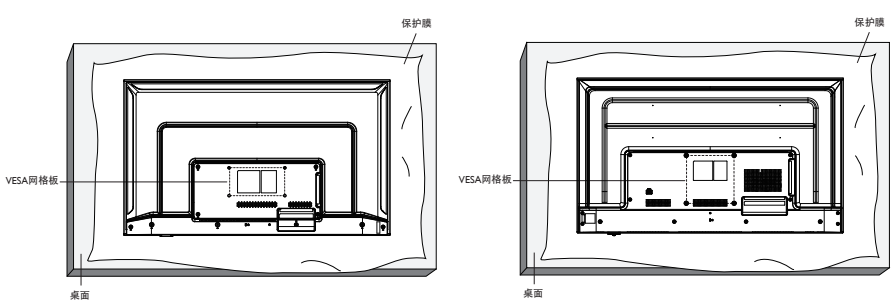

- 1. 将保护膜(打包时包裹在商用显示器上)铺在桌子上,将商用显示器正面朝下放在保护膜上, 以免刮擦屏幕表面。
- 2. 确保您已准备好安装此商用显示器所需的所有附件(壁挂架、吊装架、桌面底座等)。
- 3. 按照底座装配套件随附的使用说明进行操作。若不遵循正确的装配步骤,可能造成设备损坏 或者用户或安装人员受伤。产品保修不包括因安装不当而造成的损坏。
- 4. 对于壁挂套件,使用 **M6** 装配螺丝(长度超过装配架厚度 **10 mm**)并拧紧螺丝。

#### **1.4.1. VESA** 网格板

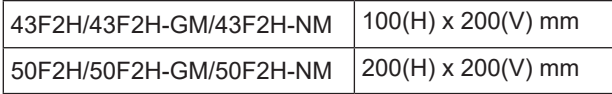

小心:

防止商用显示器掉落:

- 对于壁挂或吊装情况,我们建议使用市场销售的金属装配架来安装商用显示器。有关详细的 安装说明,请参见装配架随附的指南。
- 为减少商用显示器在地震或其他自然灾害情况下掉落并造成人员受伤和财产损坏的可能性, 务必咨询装配架制造商以确认安装位置。

#### 封闭空间的通风要求

为正常散热,与四周物品之间应留出足够的空间,如下图所示。

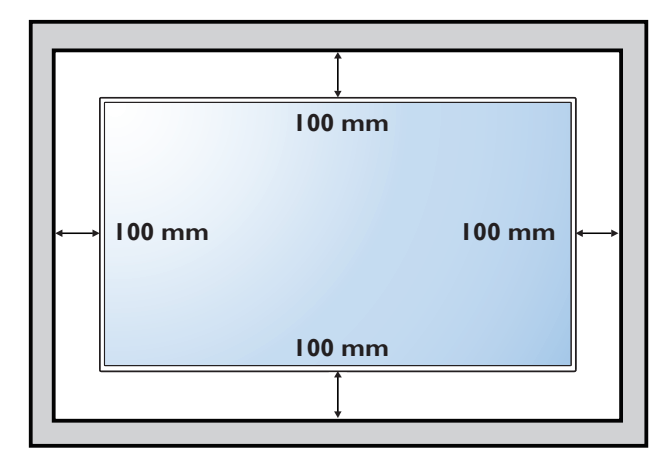

# <span id="page-9-0"></span>**2.** 部件和功能

**2.1.** 控制面板

#### **43F2H/43F2H-GM/43F2H-NM**

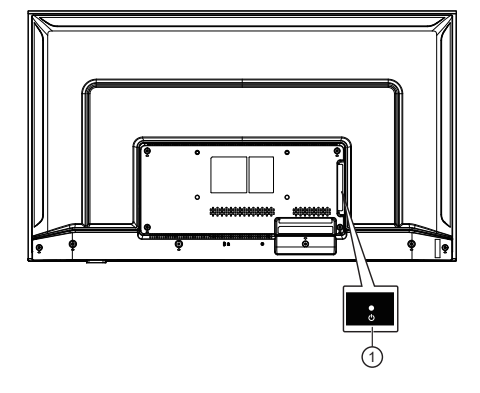

**1** 电源按钮

当显示器为待机状态时,按此键开启 商用显示器;当显示器为开机状态时, 长按此按键关闭显示器,短按此按键 进行菜单选择的确认。

#### **50F2H/50F2H-GM/50F2H-NM**

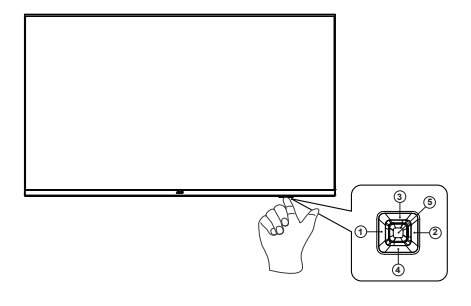

 $(1)(2)(3)(4)$ 主菜单中执行向上、向下、向左、向 右选择功能。

## **5** 电源按钮

当显示器为待机状态时,按此键开启 显示器;当显示器为开机状态时,长 按此按键关闭显示器,短按此按键进 行菜单选择的确认。

#### <span id="page-10-0"></span>**2.2.** 输入/输出端子 **43F2H/43F2H-GM/43F2H-NM**

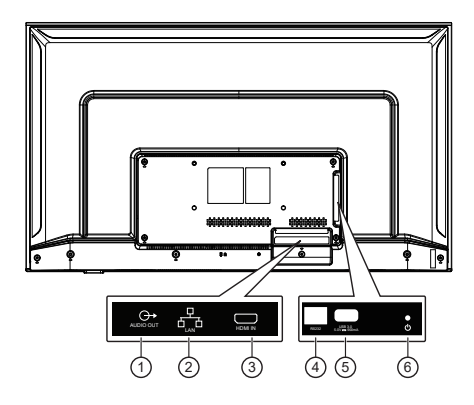

- **1** 音频输出 模拟音频输出。
- $(2)$  **LAN**

LAN 速度 : 10/100Mbps. 支持上网功 能。

- **3 HDMI** HDMI 视频 / 音频输入。
- **4 RS232**

外部 RS232 控制。

- **5 USB** 端口 连接 USB 存储设备。
- **6** 电源开关

打开或关闭显示器。

#### **50F2H/50F2H-GM/50F2H-NM**

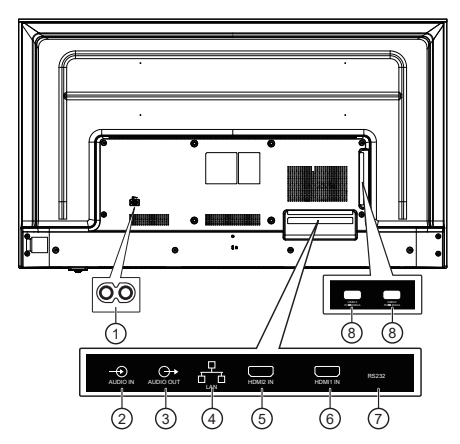

- **<sup>1</sup> AC** 电源输入 外接 AC 电源输入。
- **2** 音频输入 外接影音装置的音频输入信号。
- **3** 音频输出 模拟音频输出。
- $\overline{4}$  LAN LAN 速度 : 10/100Mbps. 支持上网功 能。
- **5 HDMI 2** HDMI 2 视频 / 音频输入。
- **6 HDMI 1** HDMI 1 视频 / 音频输入。
- **7 RS232** 外部 RS232 控制。
- **8 USB** 端口 连接 USB 存储设备。

#### <span id="page-11-0"></span>**2.3.1.** 一般功能

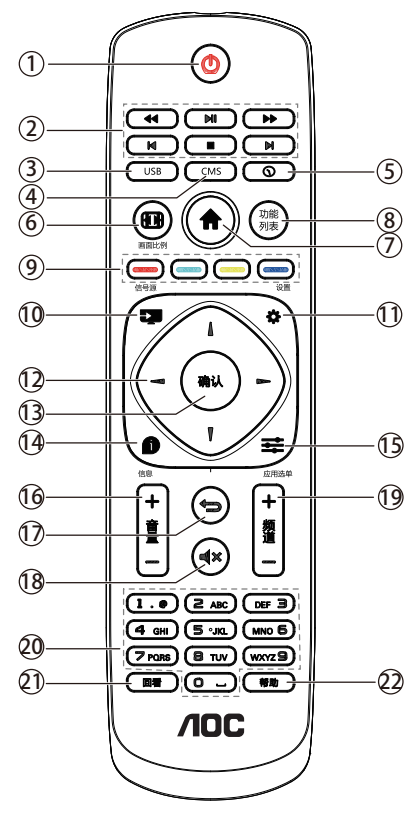

**1** 电源按键

短按此键进入待机状态,然后短按此 键开机。

- **2 [** 播放 **]** 按钮 控制媒体文件的播放。
- **3 USB**

进入 U 盘。

**4 CMS**

进入 Cloud CMS app。

(43F2H-GM/50F2H-GM 无此功能, 默认盒司令 CMS)

**5 Time**

时间 OSD 菜单。

**6** 画面比例 无功能。

- **7 [ ]** 主画面按钮 访问安卓主界面。
- **8** 功能列表 无功能。
- **9 [ ] [ ] [ ] [ ] [** ] [ 》 色按钮 无功能。
- **10** 信号源 按此键显示信号源列表。
- **11** 设置 访问 OSD 菜单。
- **12 [ ] [ ] [ ] [ ]** 导航按钮 在菜单中导航和选择项目。
- **13** 确认

确认输入或选择。

- **14** 信息 显示当前活动信息。
- **15** 应用选单 访问当前可用的选项、例如媒体播放 器与 PDF 播放器以及 Cloud CMS。
- **16 [ ] [ ]** 音量按键 增大和减小音量。 访问当前可用的选项、画面和声音菜 单。
- **17 [ ]** 返回按键 在菜单上返回或退出应用程序。
- **18 [ ]** 静音按钮 按此按钮打开 / 关闭静音功能。
- **19 [ ] [ ]** 频道按键 无功能。
- **20 [** 数字 **]** 按钮 输入网络设置文本。
- **21** 回看 无功能。
- **22** 帮助 无功能。

#### <span id="page-12-0"></span>**2.3.2.** 安装遥控器电池

遥控器由两节 1.5V AAA 电池供电。

安装或更换电池:

- 1. 安装并推开电池盖。
- 2. 按照电池仓内的 (+) 和 (-) 标记放入电池。
- 3. 重新盖上电池盖。

#### 小心:

电池使用不当可能导致漏液或爆裂。务必遵循以下指导说明:

- 放入"AAA"电池时,使每节电池上的 (+) 和 (–) 标记与电池仓内的 (+) 和 (–) 标记相对应。
- 请勿混用不同类型的电池。
- 请勿混用新旧电池。否则,会缩短电池使用寿命或导致漏液。
- 电池没电后应立即取出,以防在电池仓内漏液。请勿接触暴露的电池酸液,否则会损伤皮肤。
- 将废弃电池投入火中或热烤箱中,或以机械方式将其破碎或切割,可能导致爆炸;将电池放 置在极端高温的环境中,可能导致爆炸或者易燃液体或气体泄漏;由池在极低气压条件下, 可能导致爆炸或者易燃液体或气体泄漏。

注意: 长时间不使用遥控器时,应取出电池。

#### **2.3.3.** 遥控器维护

- 请勿让其遭受剧烈碰撞。
- 请勿让水或其他液体溅落到遥控器上。如果遥控器上溅落液体,应立即擦干。
- 避免受热和受潮。
- 除了安装电池外, 请勿打开谣控器。

#### **2.3.4.** 遥控器使用

使用遥控器时,靠近商用显示器按它,然后指向遥控传感器。确保遥控器和商用显示器之间的信 号没有被家具、墙或其它物件阻挡。

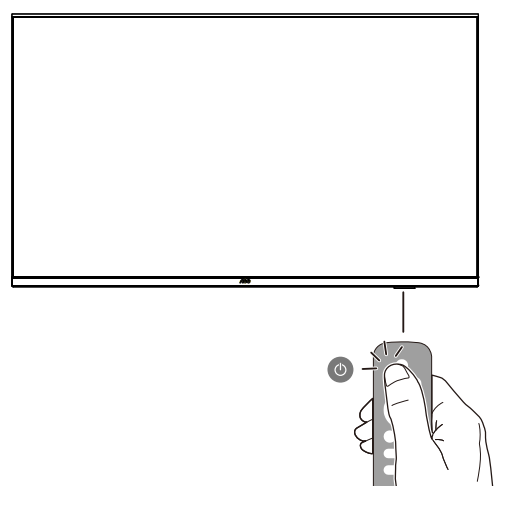

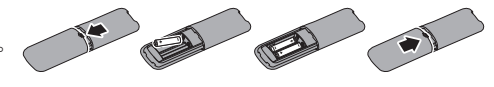

- <span id="page-13-0"></span>**3.** 连接外部设备
- **3.1.** 联机到外部设备
- **3.1.1.** 使用 **HDMI** 视频输入

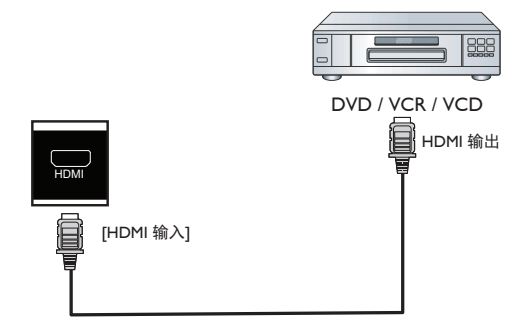

- **3.2.** 联机到 **PC**
- **3.2.1.** 使用 **HDMI** 输入

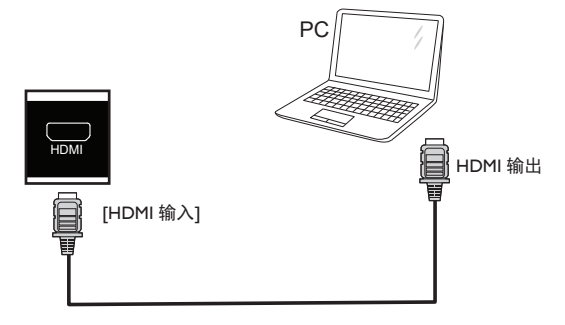

**3.3.** 商用显示器控制连接

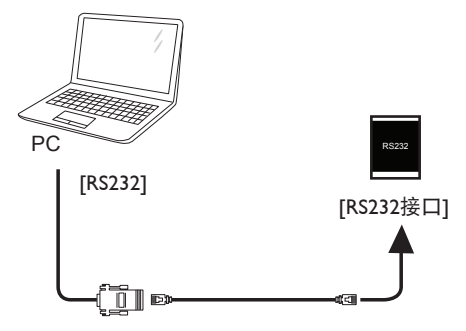

<span id="page-14-0"></span>**3.4.** 连接网络

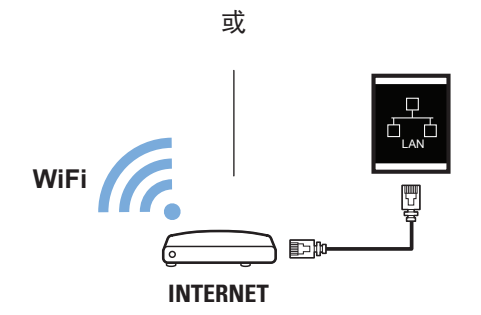

**3.5.** 连接音频设备

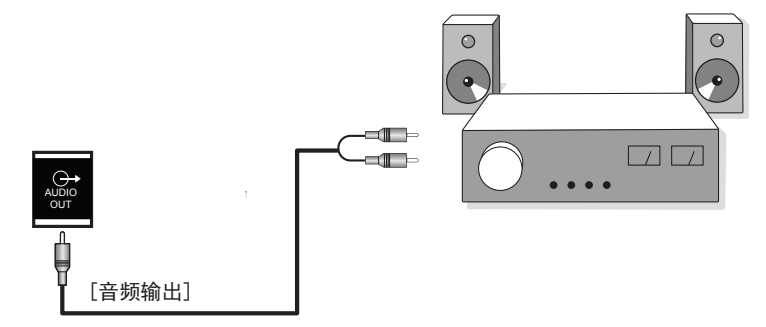

**3.6.** 连接 **USB**

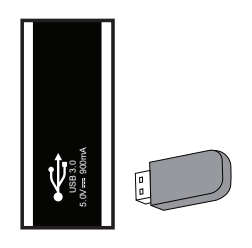

43F2H 50F2H

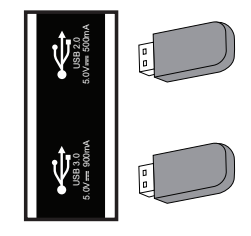

# <span id="page-15-0"></span>**4.** 操作

#### **4.1.** 媒体播放器介绍:

1. 媒体播放器的主页,此页有三个项目: "Play"(播放)、"Compose"(编写) 和"Settings"(设置)。 Play(播放):选择要播放的播放列表。 Compose(编写):编辑播放列表。 Settings(设置):设置播放属性。

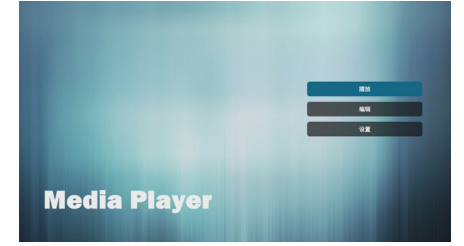

2. 选择主页上的"Play" (播放), 首先您 应在文件 1 到文件 7 之间选择一个要播 放的播放列表。铅笔图标表示播放列表不 空。

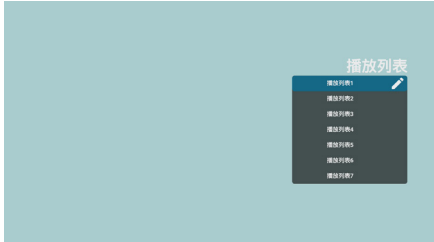

3. 选择主页上的"Compose"(编写),首 先您应在文件 1 到文件 7 之间选择一个要 编辑的播放列表。铅笔图标表示播放列表 不空。

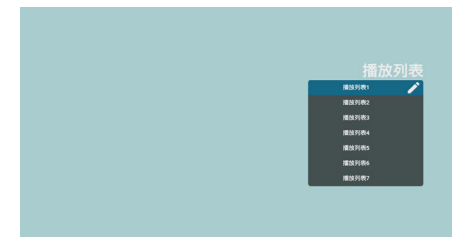

- 4. 如果选择了空的播放列表,app 将指导您 选择媒体源。所有媒体文件应放到根目录 中。 例如,
	- 视频在 /root/video/ 中
	- 照片在 /root/photo/ 中
	- 音乐在 /root/music/ 中

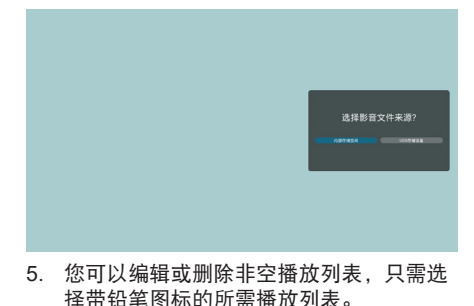

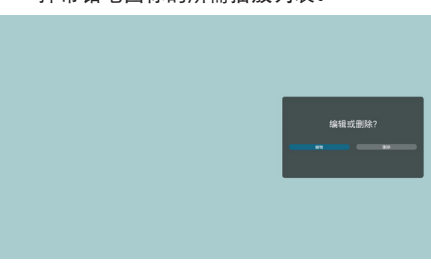

6. 您可以重命名播放列表,按下遥控器上的 "应用选单"键后输入新的名称。

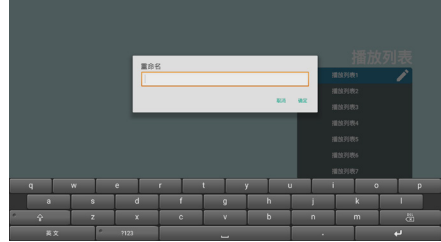

7. 一旦开始编辑播放列表,您将看到以下屏 幕。 Source(信号源) - 存储中的文件。

Playlist(播放列表) – 播放列表中的文 件。

7-1. 在滑动条中,它可以帮助您执行以下 操作:

- Select all(全选):选择所有存储文件。 - Delete all(全部删除):删除所有播放 列表文件。

- Add/Remove (添加 / 删除): 从信号源 更新播放列表。

- Sort(排序):对播放列表排序。

- Save/Abort(保存 / 终止):保存或终止 播放列表。

- Back(退回):返回。

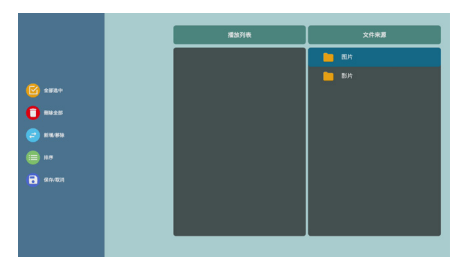

8. 如果选择滑动条中的"Sort"(排序), 您可以逐个更改文件的顺序。

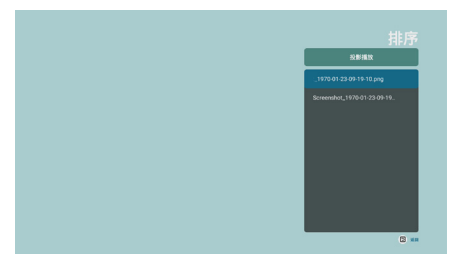

9. 选择所需文件后按信息键,您将获得详细 信息。

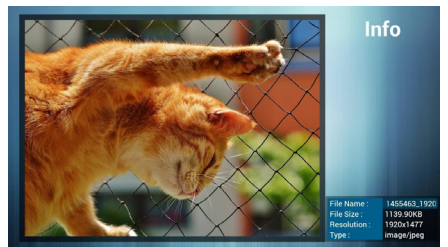

10. 选择所需文件并按播放按钮,您可以直接 播放媒体文件。

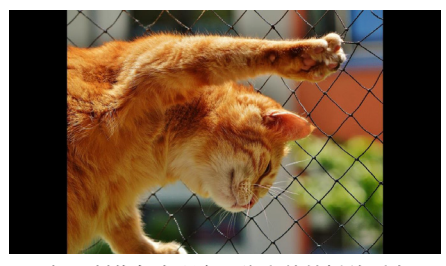

11. 如果制作包含所有图像文件的播放列表, 应用程序将询问您是否要在播放视频时放 背景音乐。

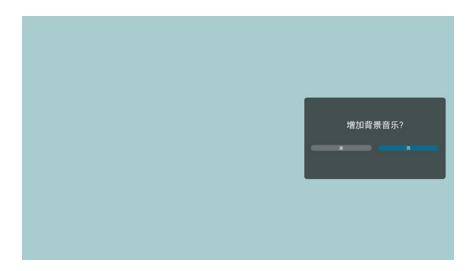

12. 选择主页上的"Settings" (设置), 此 页有三部分:"Repeat Mode"(重复模 式)、"Slideshow Effect" (幻灯片效果) 和"Effect Duration"(效果时长)。 Repeat Mode(重复模式):播放模式。 Slideshow Effect (幻灯片效果):照片幻 灯片效果。 Effect Duration(效果时长):照片效果 时长。

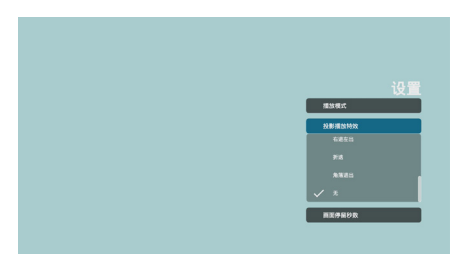

### <span id="page-17-0"></span>**4.2. PDF reader play**(**PDF** 阅 读器播放)

1. Pdf app 的主页, 此页有三个项目: "Play" (播放)、"Compose"(编写)和 "Settings"(设置)。 **Play**(播放):选择要播放的播放列表。

**Compose**(编写):编辑播放列表。

**Settings**(设置):设置播放属性。

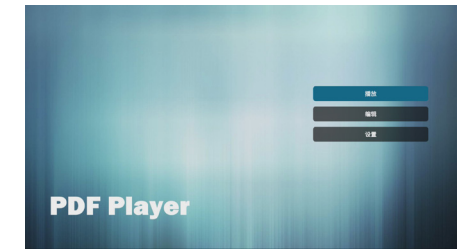

2. 选择主页上的"**Play**"(播放),首先您 应在文件 **1** 到文件 **7** 之间选择一个要播放 的播放列表。

铅笔图标表示播放列表不空。

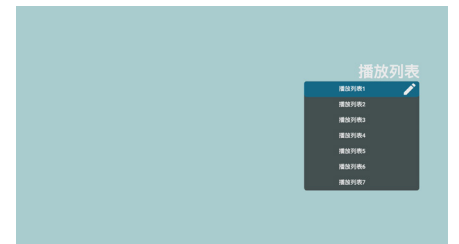

3. 选择主页上的"**Compose**"(编写), 首先您应在文件 **1** 到文件 **7** 之间选择一个 要编辑的播放列表。

铅笔图标表示播放列表不空。

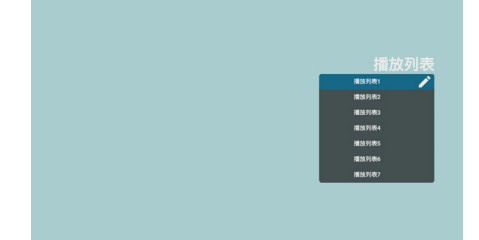

4. 如果选择了空的播放列表,**app** 将指导您 选择媒体源。

所有媒体文件应放到根目录中。 例如,

**- pdf** 在 **/root/pdf/** 中

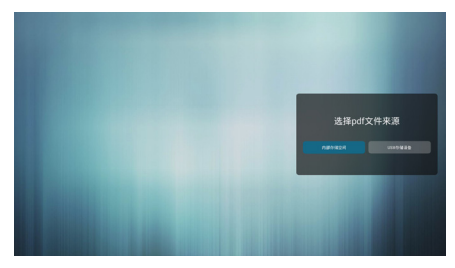

5. 您可以编辑或删除非空播放列表,只需选 择带铅笔图标的所需播放列表。

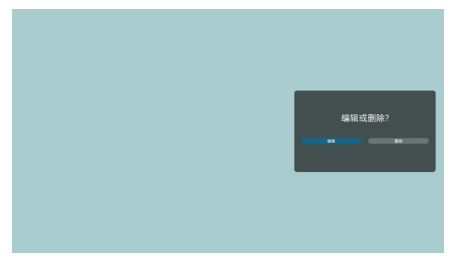

6. 您可以重命名播放列表,按下遥控器上的 "应用选单"键后输入新的名称。

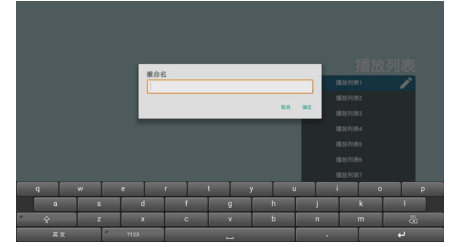

7. 一旦开始编辑播放列表,您将看到以下屏 幕。

**Source**(信号源) **-** 存储中的文件。 **Playlist**(播放列表) **–** 播放列表中的文 件。

**7-1.** 在滑动条中,它可以帮助您执行以下 操作:

**- select all**(全选):选择所有存储文件。

**- delete all**(全部删除):删除所有播放 列表文件。

**- add/remove**(添加 **/** 删除):从信号源 更新播放列表。

**- sort**(排序):对播放列表排序。

**- save/abort**(保存 **/** 终止):保存或终止 播放列表。

**- back**(退回):返回。

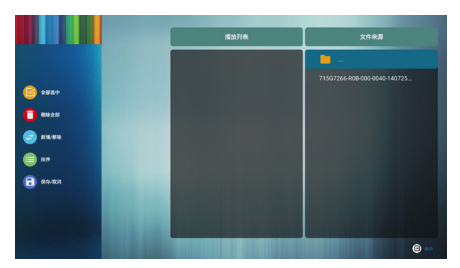

8. 如果选择滑动条中的"**Sort**"(排序), 您可以逐个更改文件的顺序。

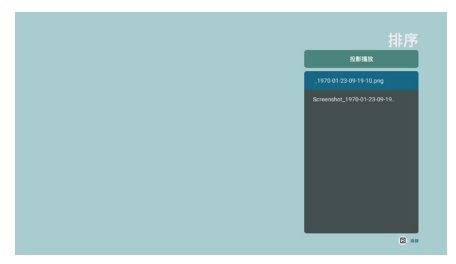

9. 选择主页上的"**Settings**"(设置),此 页有两部分:

"**Repeat Mode**"(重复模式)和"**Effect Duration**"(效果时长)。

**Repeat Mode**(重复模式):播放模式。 **Effect Duration**(效果时长):照片效果 时长。

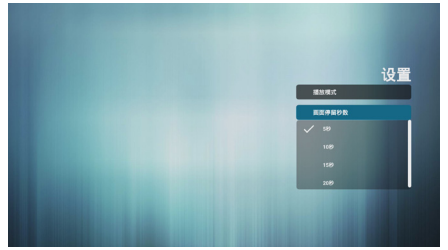

#### <span id="page-19-0"></span>**4.3. Cloud CMS** 软件介绍

- 1. 以下为 CMS 软件的主要功能界面,用来搭配云端服务器实现节目播放,云端功能请和经销商 联系,以便可正常使用该软件。
- 2. 图一为软件主界面:用来播放云端编辑的节目内容: 主要显示状态:当前连接的网络信息;云端服务器连接状态;设备授权状态等;
- 3. 图二为终端详细信息界面:图一主界面,长按遥控器菜单键可弹出该界面,主要包含终端名称、 终端 IP 地址、终端 MAC 地址等;

按钮功能介绍(从左到右):

语言切换:目前仅支持中文和英文;

网络设置: 可跳转系统网络设置界面, 方便用户进行网络连接设置;

终端配置:用来配置云端服务器信息,以获取云端编辑的节目内容;

4. 图三为服务器连接配置界面:在图二界面点击"终端配置",主要填写 CMS 服务器地址和认 证 Key,以便可正常连接到云端服务器进行认证;

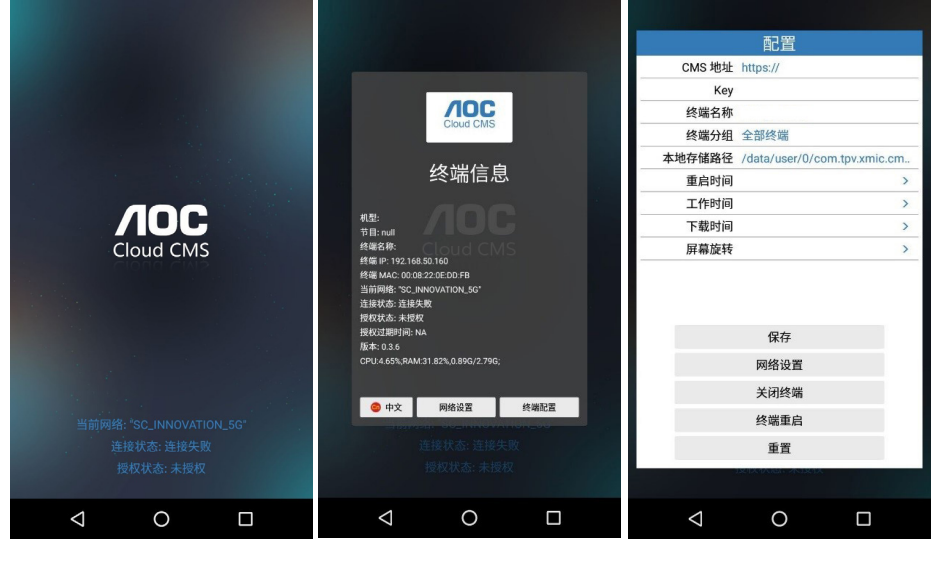

图一 图二 图二 图三 图三 图三

#### 备注:

- 1. 按下遥控器上的" 应用选单"键 进入图二。
- 2. 此功能不能跟 U 盘自动播放 应用一起使用,因为 2 个功能使用场景不同,如果一起使用会有 冲突,在使用 cloud CMS 应用时建议用户不要开启 U 盘播放功能。
- 3. 图片仅供参考, 请以实际为准。

# <span id="page-20-0"></span>**4.4. AOC cloud CMS** 与 **launcher** 界面互切说明

1. 按遥控器向右键,选择 launcher 应用页 面。

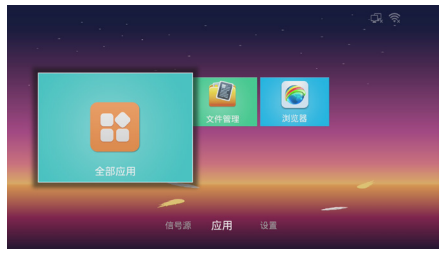

2. 按确认键进入全部应用。

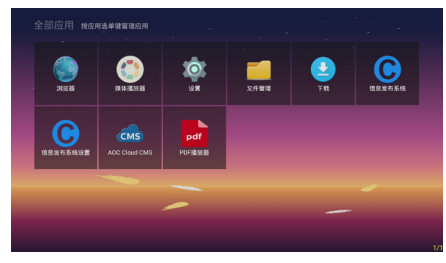

3. 选择设置。

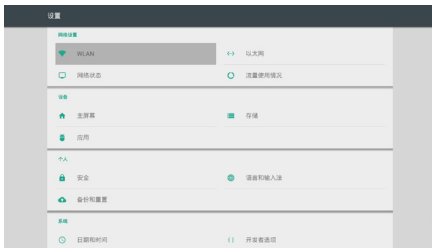

4. 选择主屏幕。

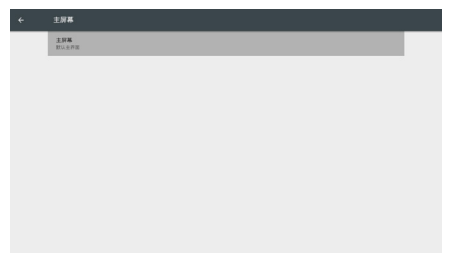

5. 按确认键。

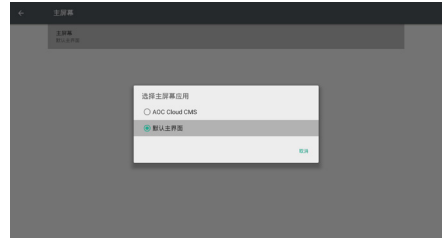

- 6. 选择 cloud CMS 应用。
- 7. 按确认键确认。

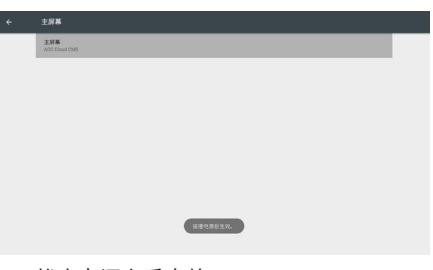

- 8. 拔出电源之后生效。
- 9. 插入电源之后,重启机器即会出现 cloud CMS 界面。

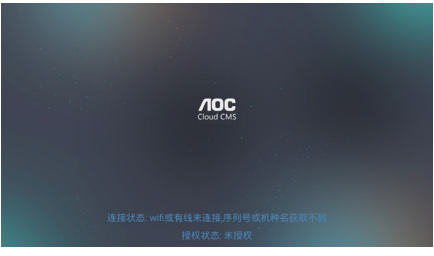

10. 按"应用选单"键即可设置 cloud CMS。

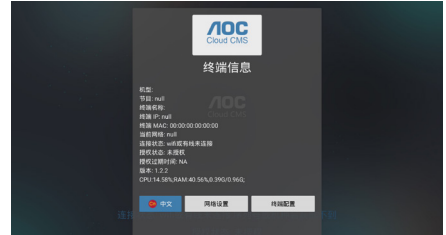

<span id="page-21-0"></span>11. 按遥控器上的数字键:2018 或者 9102 暗 码,可以退出 cloud CMS 界面到设置界 面。

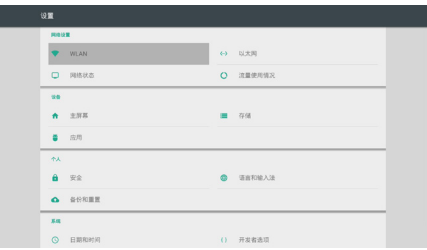

12. 选择主屏幕, 继续切换到原生界面。

#### **4.5. U player** 自动播放说明

- 1. U 盘, 格式必须是 FAT32, 且不能分区只 能有一个分区,容量不能超过 32G。
- 2. U 盘根目录新建一个 SuperU 的文件夹, 将需要播放的视频或者图片放在这个文件 夹下。

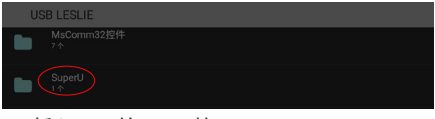

- 3. 插入 PD 的 USB 接口。
- 4. 按遥控器上的"心"(设置)键,调出 OSD 菜单。

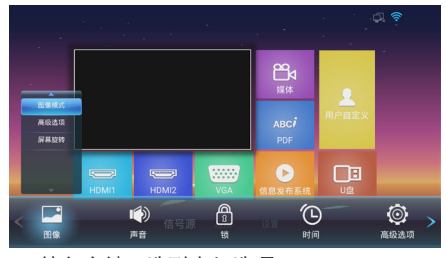

5. 按向右键,选到高级选项

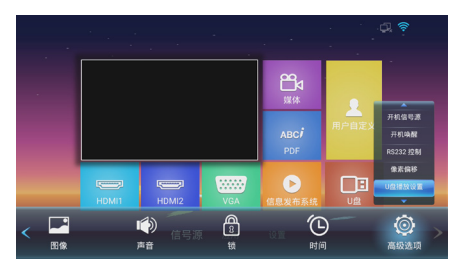

6. 向下选到 U 盘播放设置,按 OK 确认键进 入播放设置

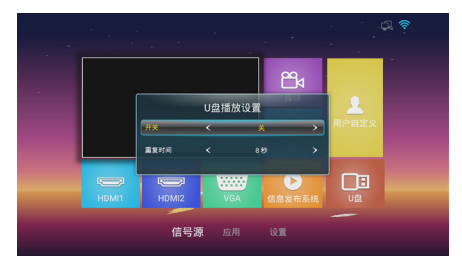

7. 按左右键把开关开启。

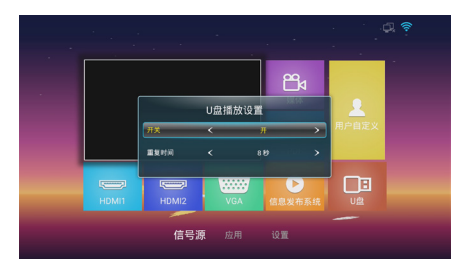

- 8. 重复时间,可以选择间隔多久播放一张图 片,视频播放则不影响,视频播放是播放 结束接着播放下一个节目。
- 9. 以上设置完成之后,U 盘重新插拔 或者 重 新开机 则开始自动播放 U 盘内容。

注意事项:此功能不能跟 cloud CMS 应用一 起使用,因为 2 个功能使用场景不同,如果一 起使用会有冲突,在使用 cloud CMS 应用时 建议用户关闭 U 盘播放功能。

## <span id="page-22-0"></span>**4.6. U** 盘文件播放与拷贝说明

- 1. U 盘, 格式必须是 FAT32, 且不能分区只 能有一个分区,容量不能超过 32G。
- 2. 插入 PD 的 USB 接口。
- 3. 选择 U 盘图标,点 OK 键进入文件浏览器。

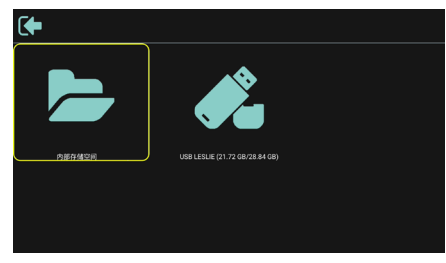

4. 遥控器 上下选取 要播放的视频或图片

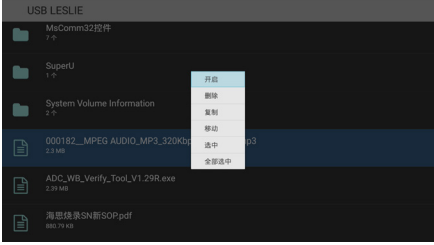

- 5. 点击 OK 键是直接播放,按下 应用选单键 弹出选项菜单。
- 6. 用户可以选择开启播放,或者复制、移动 等操作,例如复制到内部存储 Movies 文件 夹下,选择复制之后会弹出复制的内存目 录。

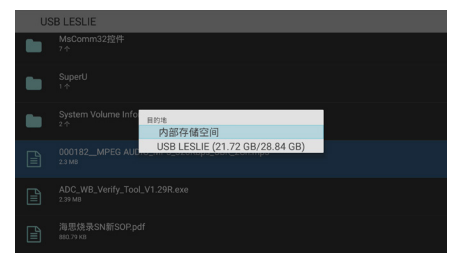

7. 选到要复制的目录之后,按遥控器左右键 选择粘贴或取消,如下所示。

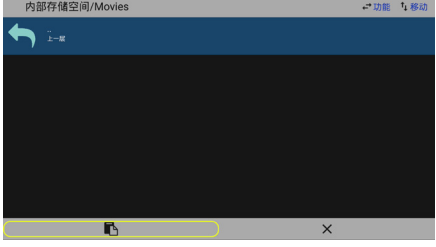

#### 8. 按 OK 确认键完成复制动作。

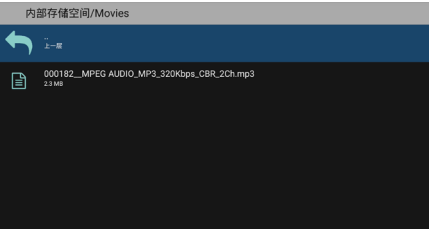

# <span id="page-23-0"></span>**4.7.** 自定义 **app**

用户可以设置客户源的应用程序(43F2H-NM/50F2H-NM 已经设定为屏商信息发布系统且默认开 机自动启动)。

注意:

1. 只显示用户安装的 **app**。

2. 不显示系统预安装的 **app**。

# **4.7.1. OSD** 菜单操作:

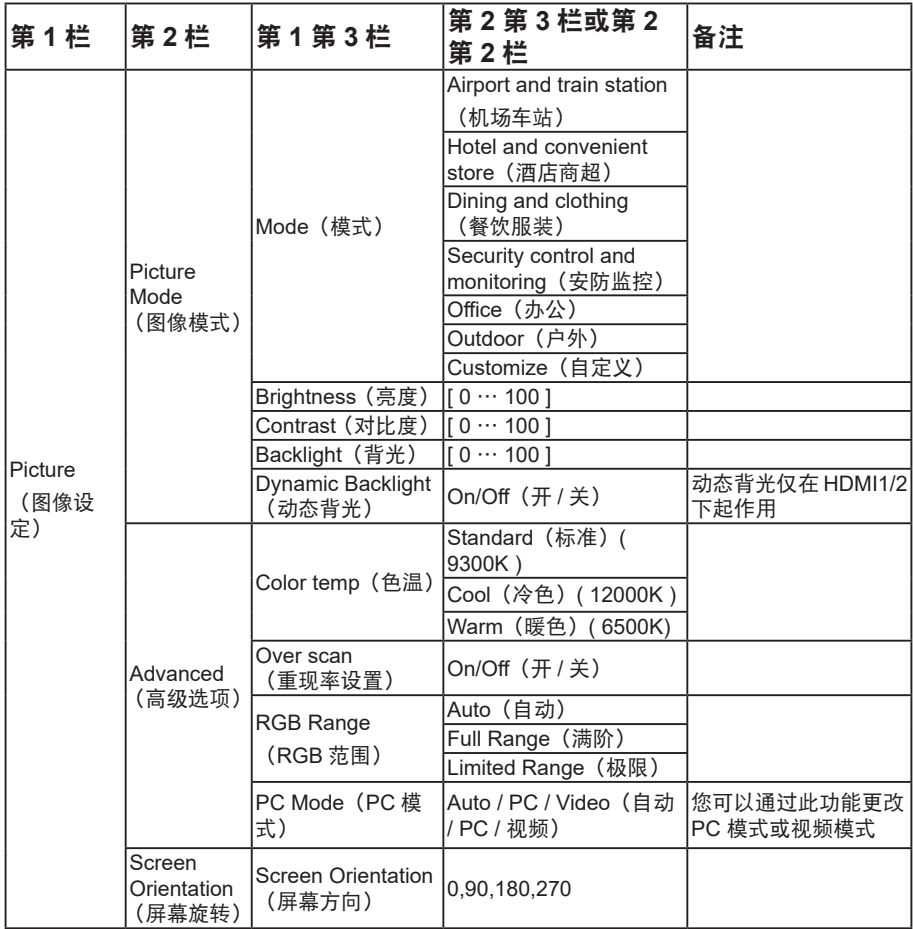

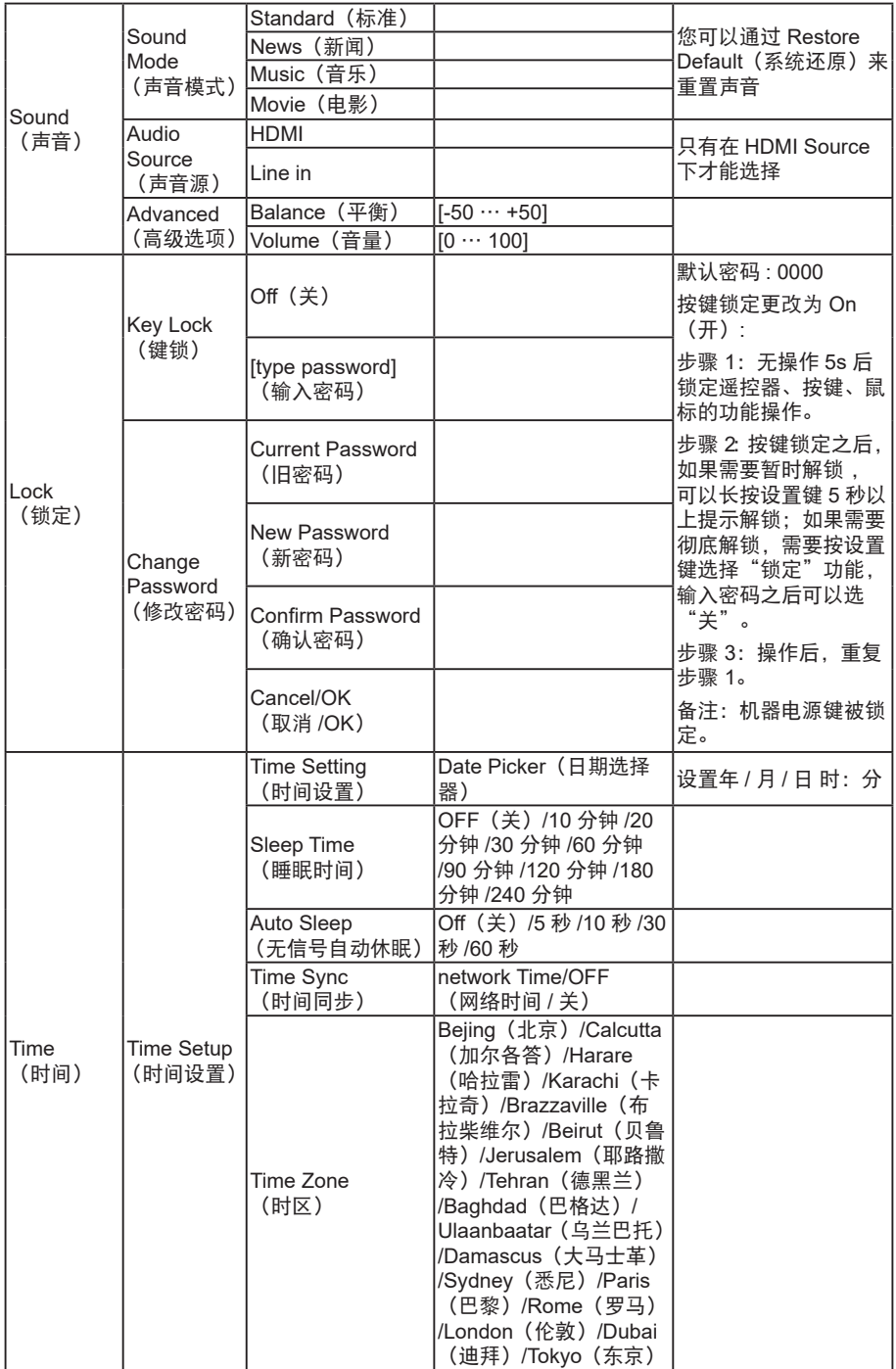

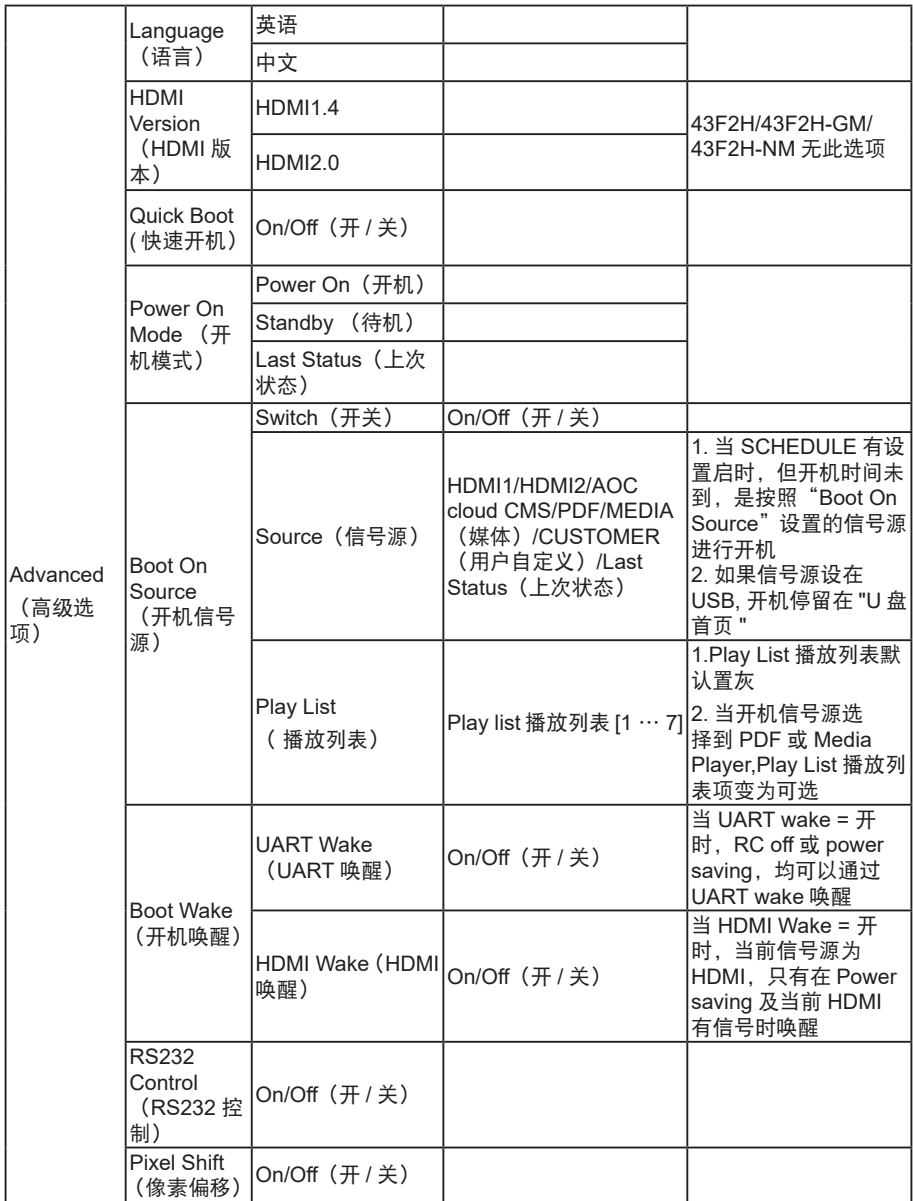

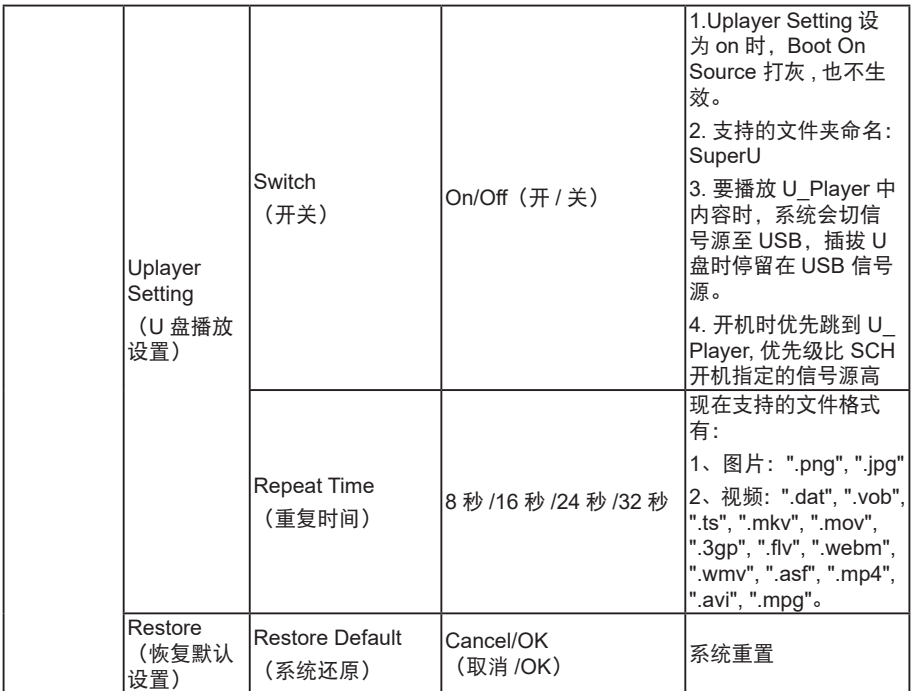

注意:如果想要从 **HDMI** 源中唤醒 **PD**,你可以将 **HDMI** 唤醒设为"**ON**"(开)。 本产品支持定时关机和定时启动功能, 具体请参考上表中的"关机时间 \ 开机时间"。 型号不同,某些选项会有差异,请以实际机器为准。

# <span id="page-27-0"></span>**5. USB** 设备兼容性

**USB** 多媒体编码解码器格式

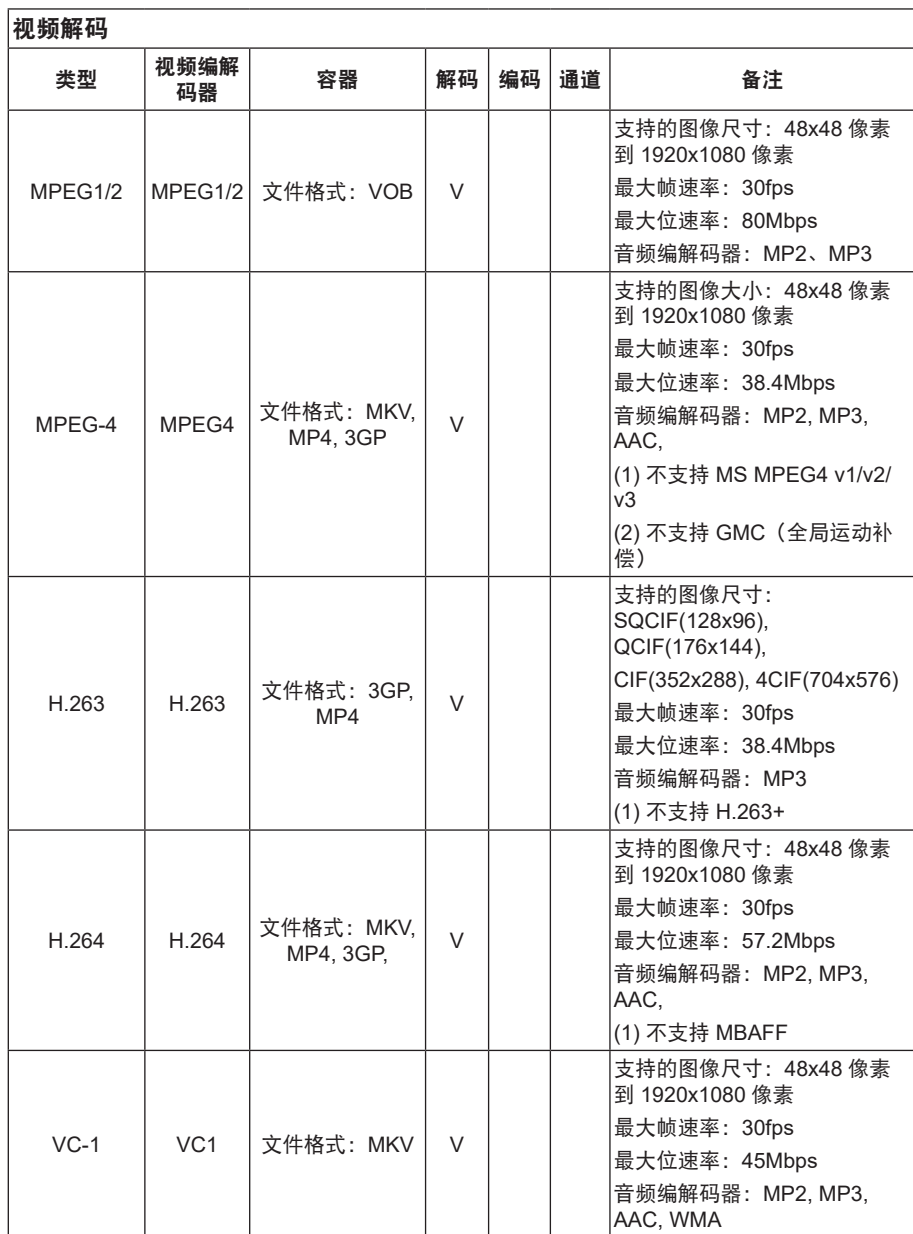

#### 音频解码

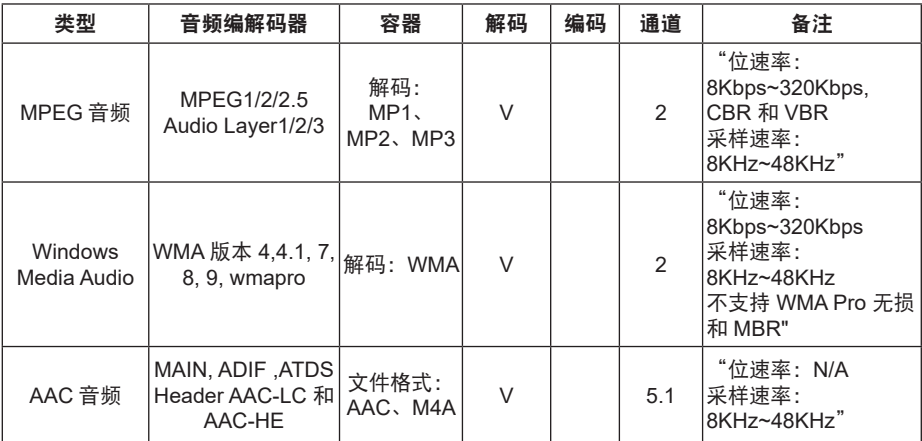

## 图像解码

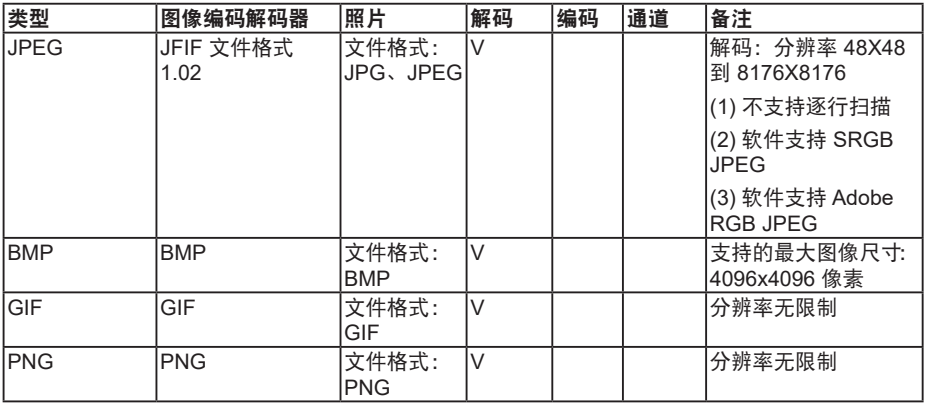

注意:

• 如果内容的标准位速率 / 帧速率高于上表所列的兼容的每秒帧数,声音或视频可能不工作。

• 位速率或帧速率高于上表指定速率的视频内容可能导致播放期间视频不连贯。

# <span id="page-29-0"></span>**6.** 输入模式

#### **43F2H/43F2H-GM/43F2H-NM HDMI** 电脑模式

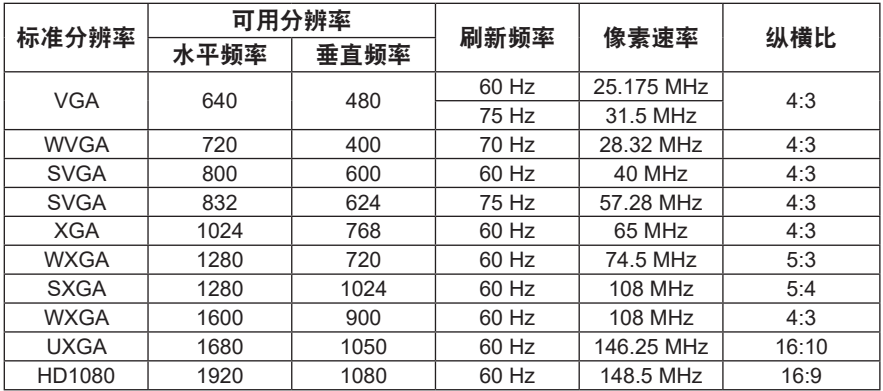

#### 推荐分辨率:**1920\*1080@60Hz**

#### **HDMI** 视频模式

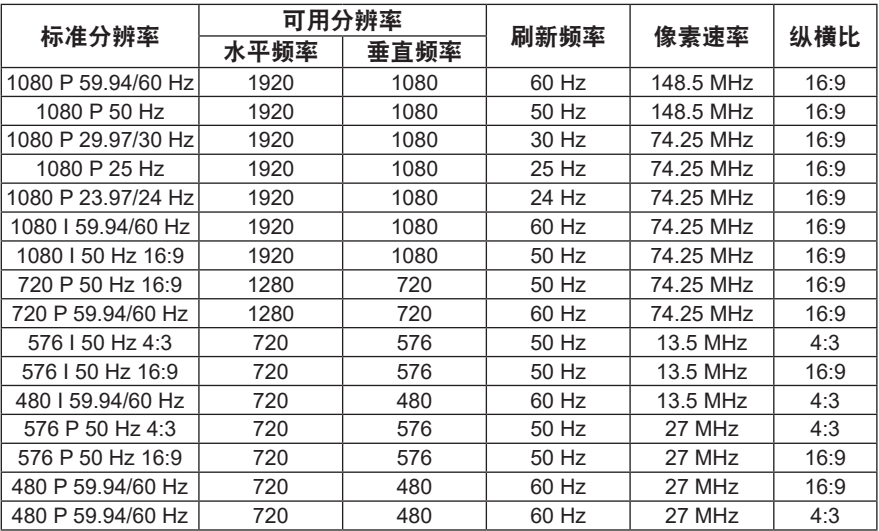

#### **50F2H/50F2H-GM/50F2H-NM HDMI** 电脑模式

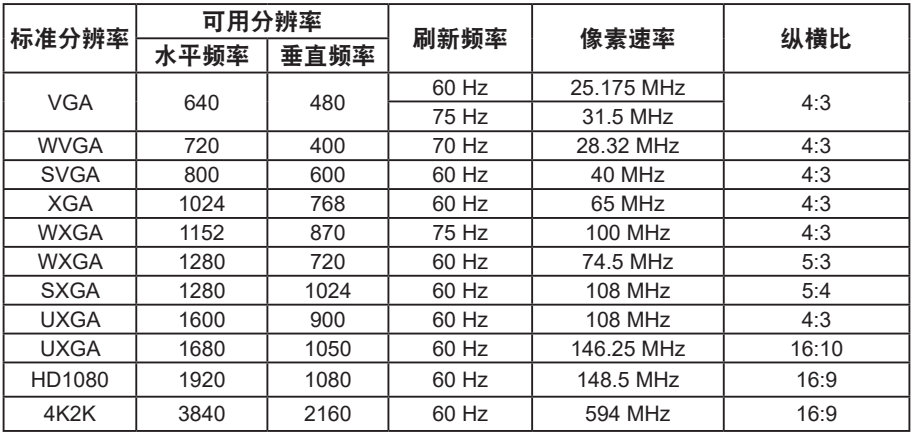

# 推荐分辨率:**3840\*2160@60Hz**

#### **HDMI** 视频模式

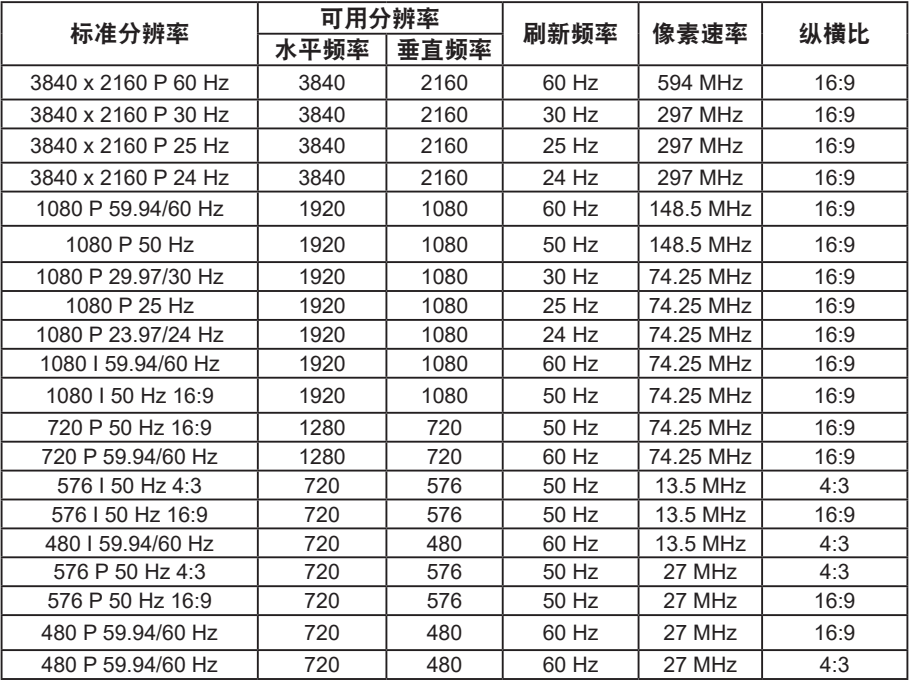

# <span id="page-31-0"></span>**7.** 清洁和故障排除

#### **7.1.** 清洁

#### 使用商用显示器时的注意事项

- 请勿将手、脸或其他物体放在商用显示器通风孔附近。由于从通风孔排出的高温气体,商 用显示器顶部通常非常热。如果您身体的任何部位太靠近此位置,可能会引起灼伤。将任 何物体放在商用显示器顶部也可能会因高温而对物体或商用显示器本身造成损坏。
- 在移动商用显示器前,务必断开所有线缆。在线缆连接的情况下移动商用显示器可能会损 坏线缆,并导致火灾或触电。
- 为安全起见,在进行任何类型的清洁或维护操作之前,应从墙壁插座拔掉电源插头。

#### 前面板清洁说明

- 商用显示器前部已经过特殊处理。请只使用清洁布或柔软、不掉毛的布轻轻擦拭表面。
- 如果表面变脏,请将柔软、不掉毛的布在温和的清洁剂中浸湿。然后,将布拧干。用布擦 拭商用显示器表面以去除污渍。然后,使用同类型的干布擦干。
- 请勿用手指或其他任何硬物刮擦或敲击面板表面。
- 请勿使用诸如喷雾剂、溶剂及稀释剂等挥发性物质。

#### 机壳清洁说明

- 如果机壳变脏,请使用柔软的干布进行擦拭。
- 如果机壳非常脏,请将不掉毛的布在温和的清洁剂中浸湿。将布尽量拧干。然后擦拭机 壳。再使用另一块干布擦干。
- 请勿使用任何含有油脂的溶液清洁塑胶零件,塑胶零件接触油脂有可能会有老化破裂的问 题。
- 请勿让任何水或清洁剂接触到商用显示器表面。如果水或湿气进入设备内部,可能会造成 操作问题和触电危险。
- 请勿用手指或其他任何硬物刮擦或敲击机壳。
- 请勿在机壳上使用诸如喷雾剂、溶剂及稀释剂等挥发性物质。
- 请勿将任何塑料或 **PVC** 制品长期放在靠近机壳的位置。

# <span id="page-32-0"></span>**7.2.** 故障排除

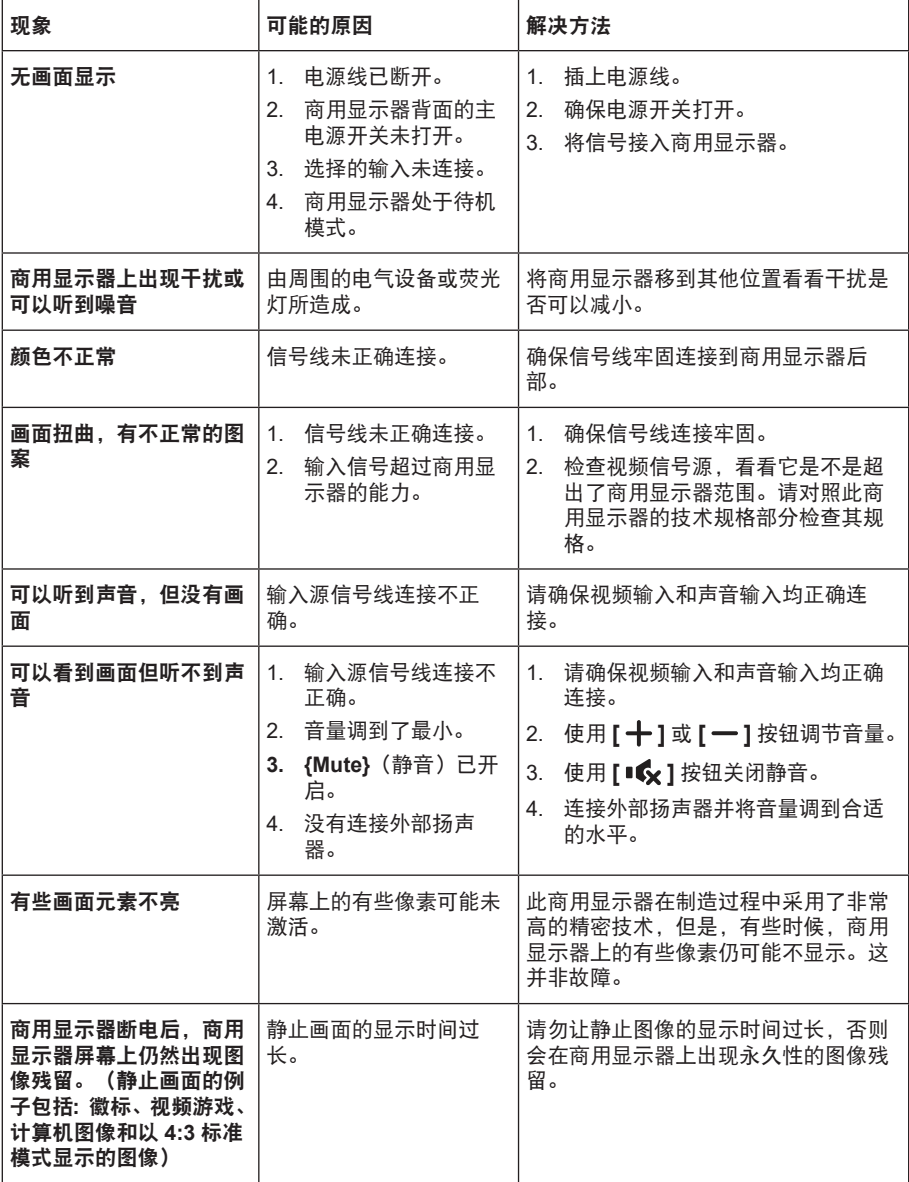

# <span id="page-33-0"></span>**8.** 技术规格

## 商用显示器:**43F2H/43F2H-GM/43F2H-NM**

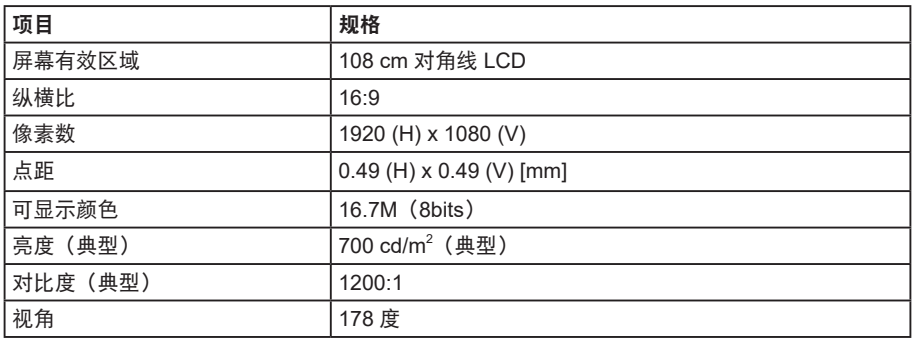

#### 一般:

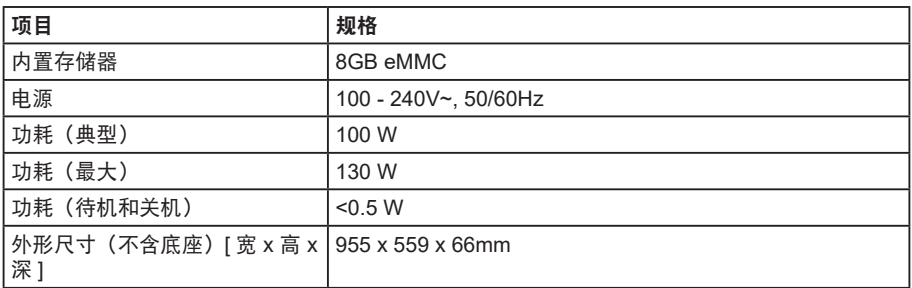

## 环境条件:

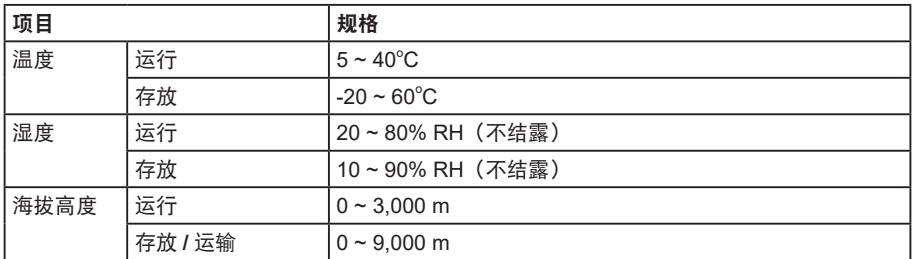

# 内部扬声器:

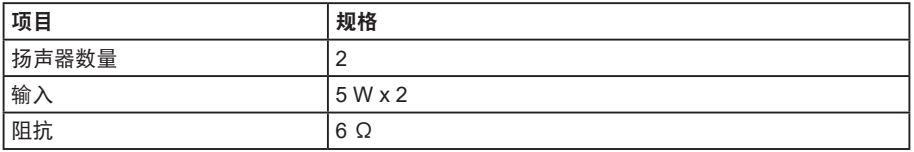

# 商用显示器:**50F2H/50F2H-GM/50F2H-NM**

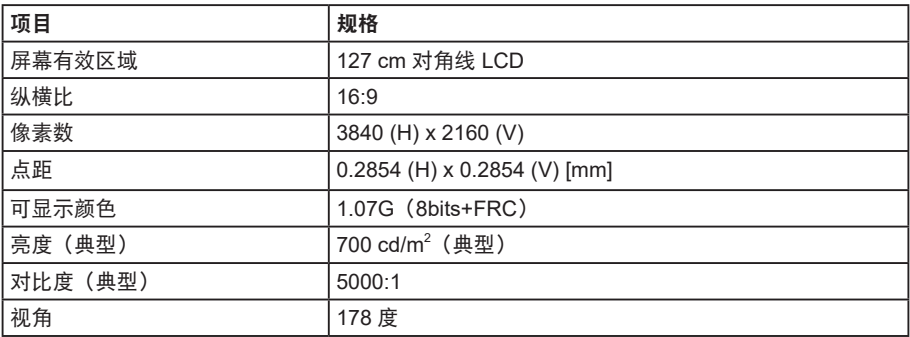

#### 一般:

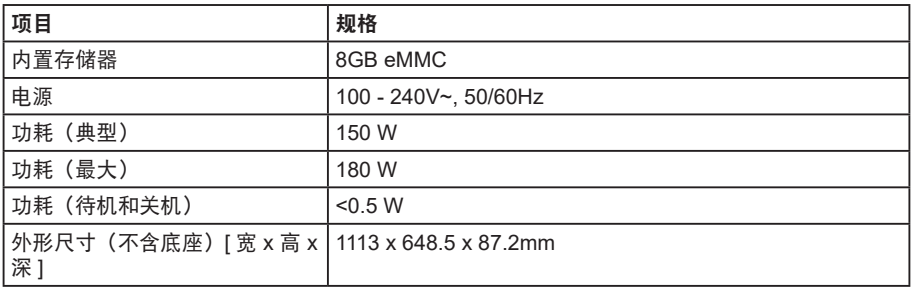

## 环境条件:

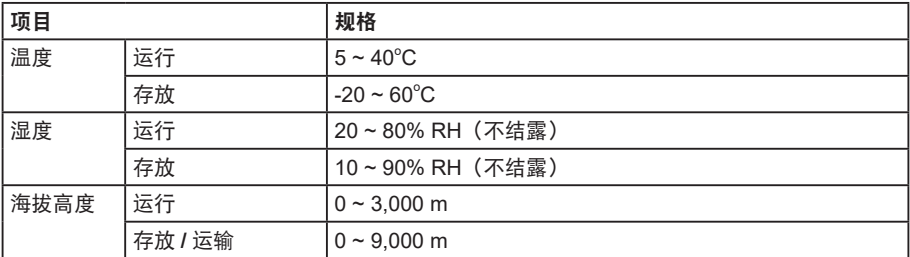

# 内部扬声器:

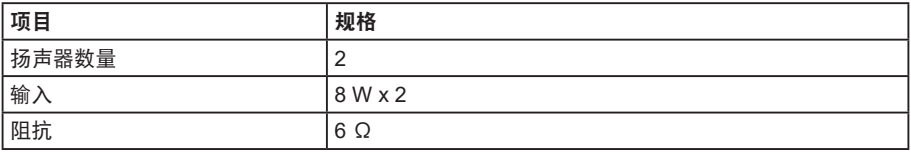

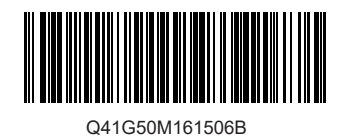

出版日期:2021 年 06 月 规格如有变更,恕不另行通知。